Инструкция для записи обучающихся на курсы Центра непрерывного образования, просвещения и научного консультирования в сфере АПК

1. Сотрудники центра отправляют кодовое слово для записи на курс на адрес вашей электронной почты/в группу

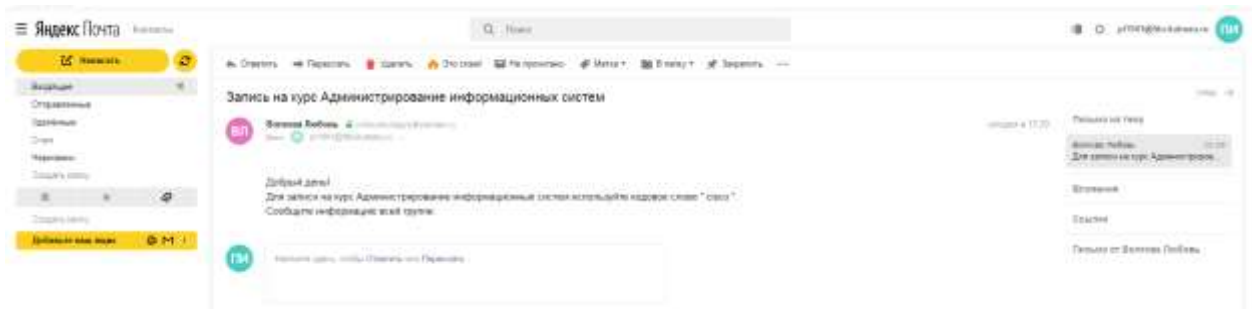

2. Откройте систему дистанционного обучения <https://do.kubsau.ru/> . Нажмите Вход:

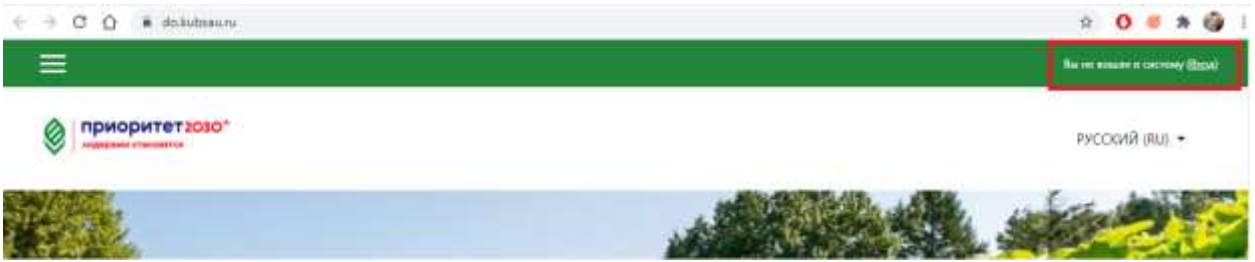

3. В окне авторизации введите логин и пароль от личного кабинета студента. Если обучающийся не получил/утерял учетную запись, необходимо обратиться в деканат. Нажмите Вход:

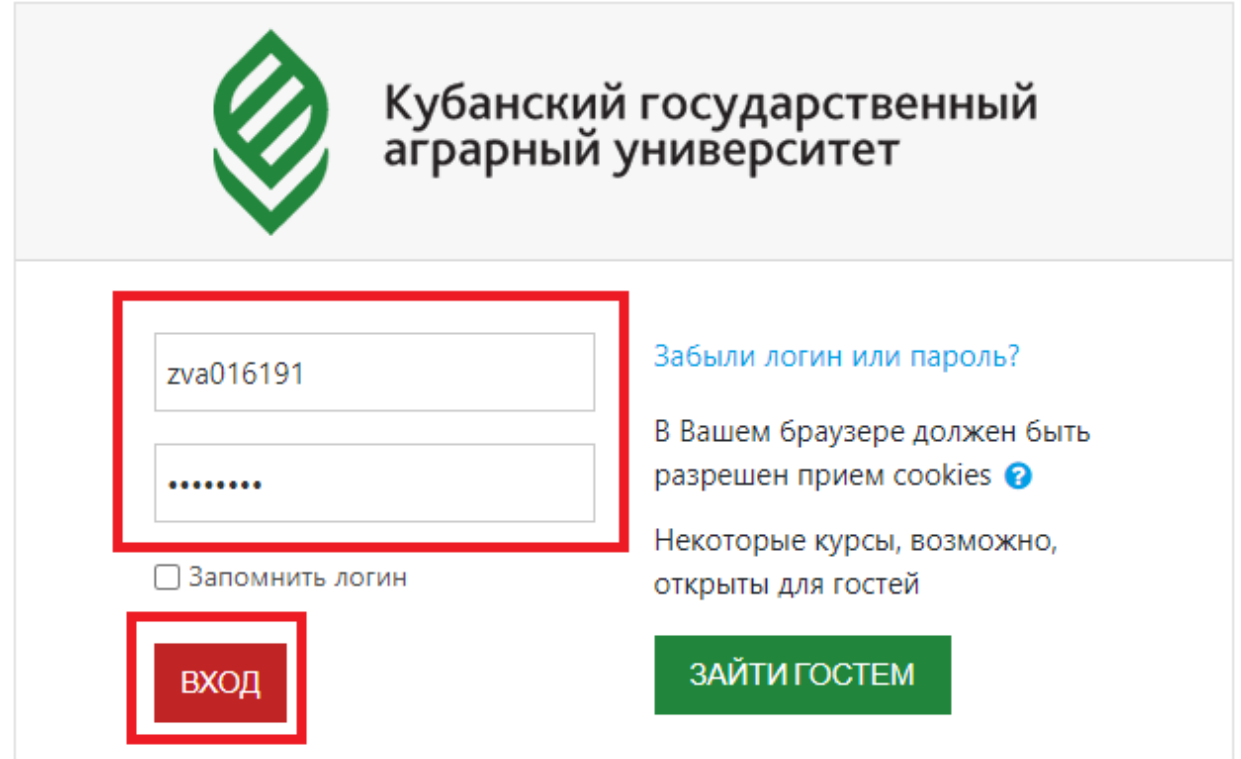

4. Если к учетной записи не прикреплен e-mail, то при первом входе откроется личный кабинет, для редактирования информации:

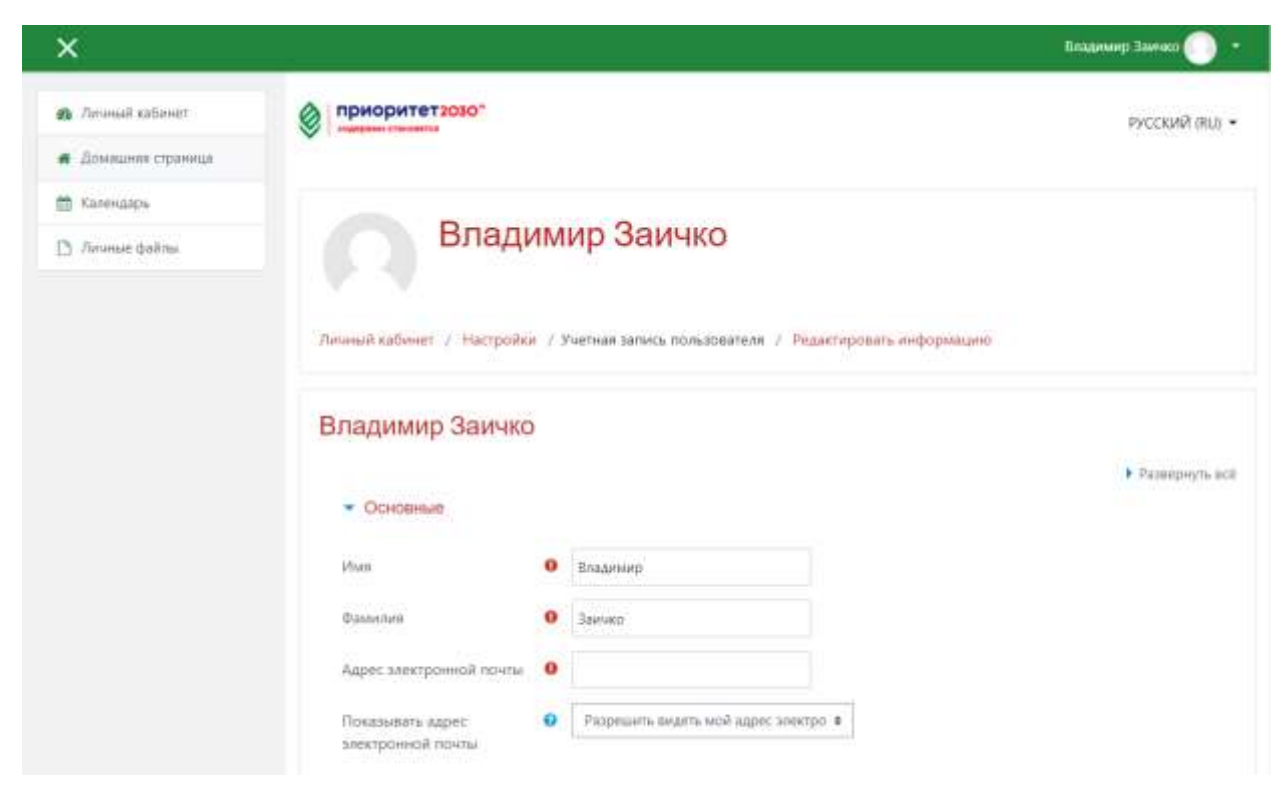

5. Необходимо заполнить поле Адрес электронной почты и подтвердить, нажав кнопку «Обновить профиль».

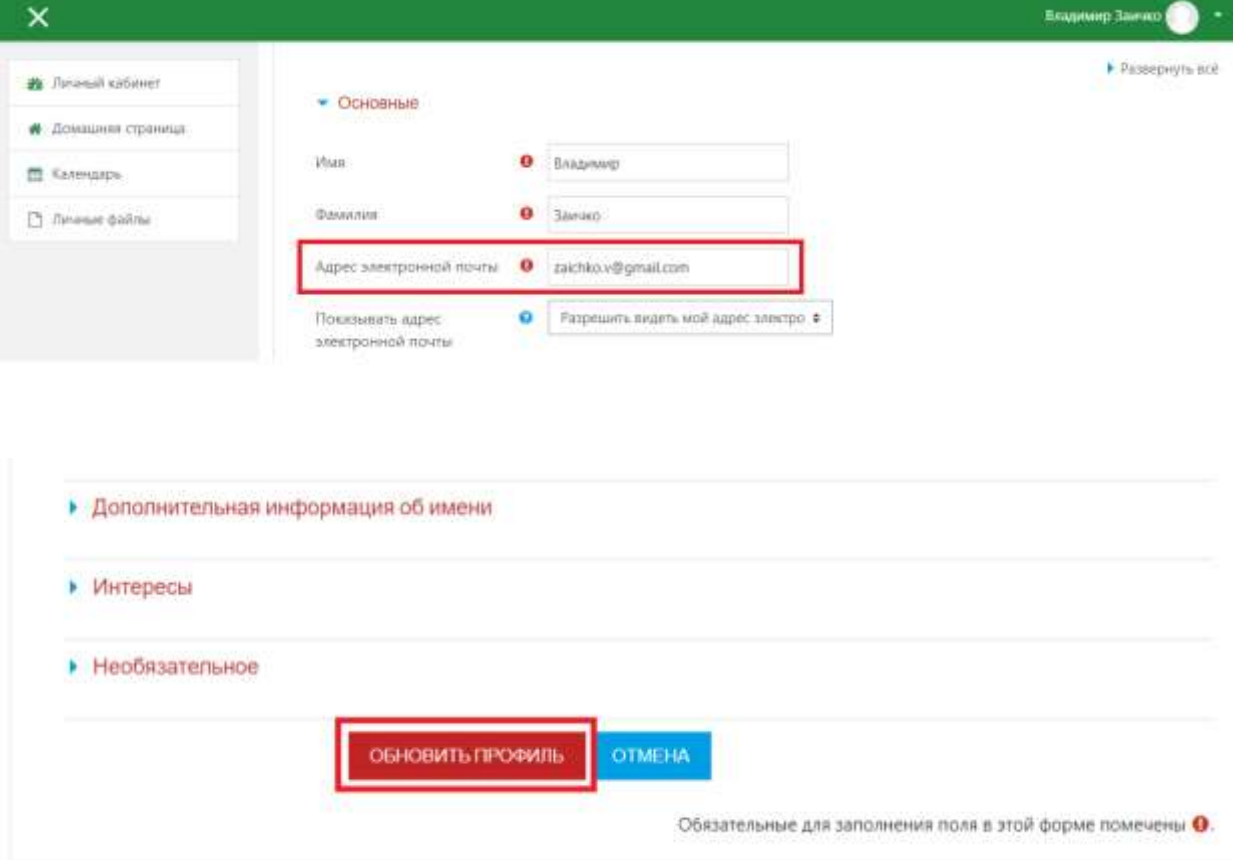

6. Появится сообщение о том, что на указанный адрес электронной почты было отправлено письмо:

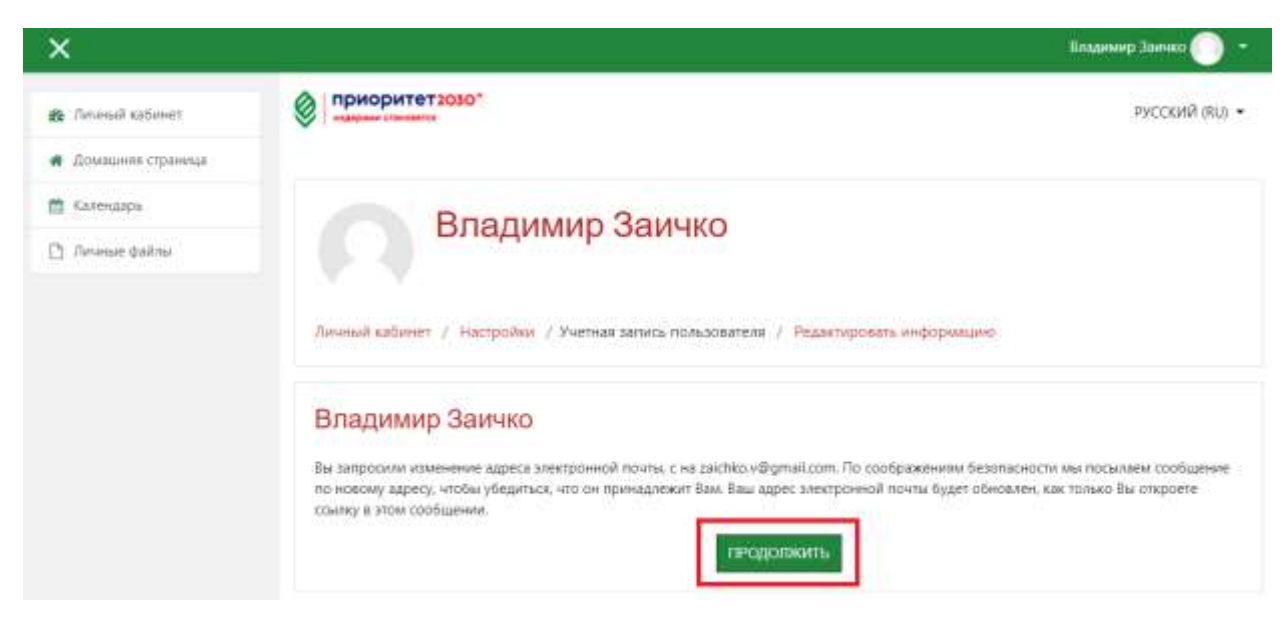

7. На указанный адрес электронной почты придет письмо от do-mail@kubsau.ru для подтверждения адреса электронной почты. Нажмите на ссылку в письме для подтверждения.

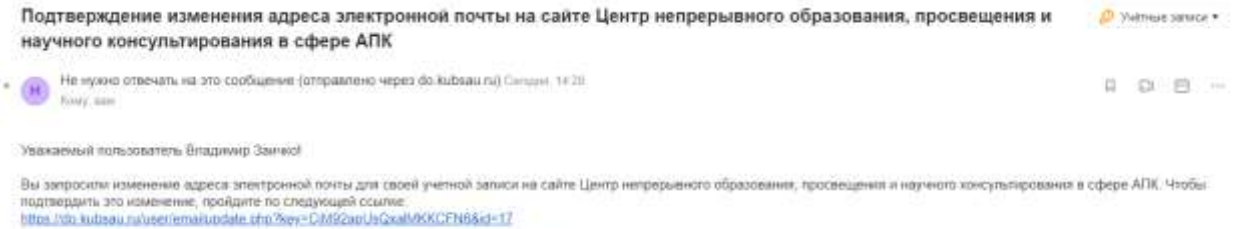

Если у вас есть вопросы, обратитесь в службу поддержи по адресу. do-mali@kubasu.ru

8. В профиле пользователя появится сообщение об успешном изменении e-mail:

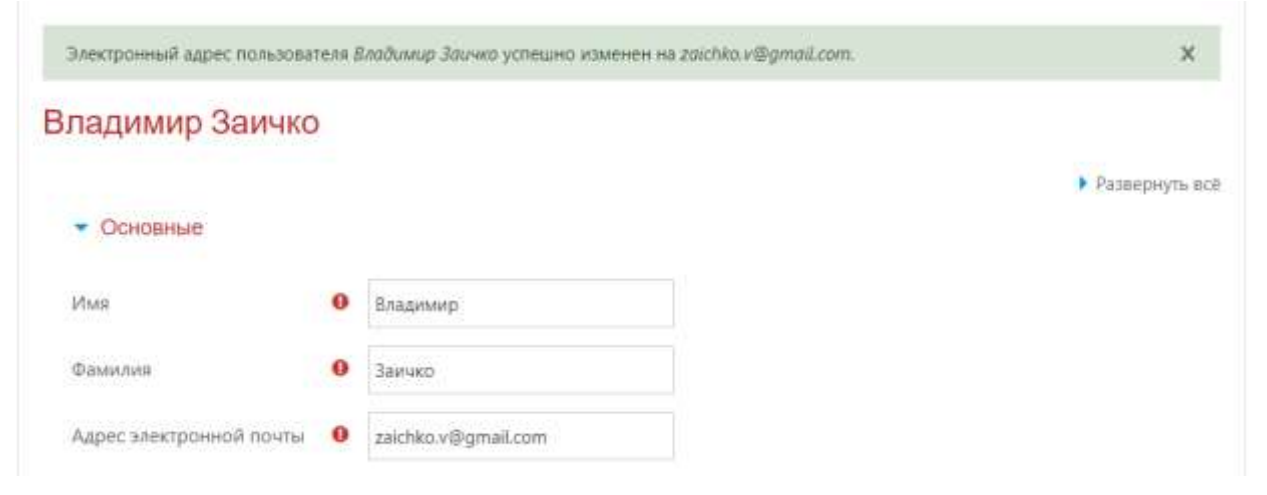

9. Нажмите Обновить профиль:

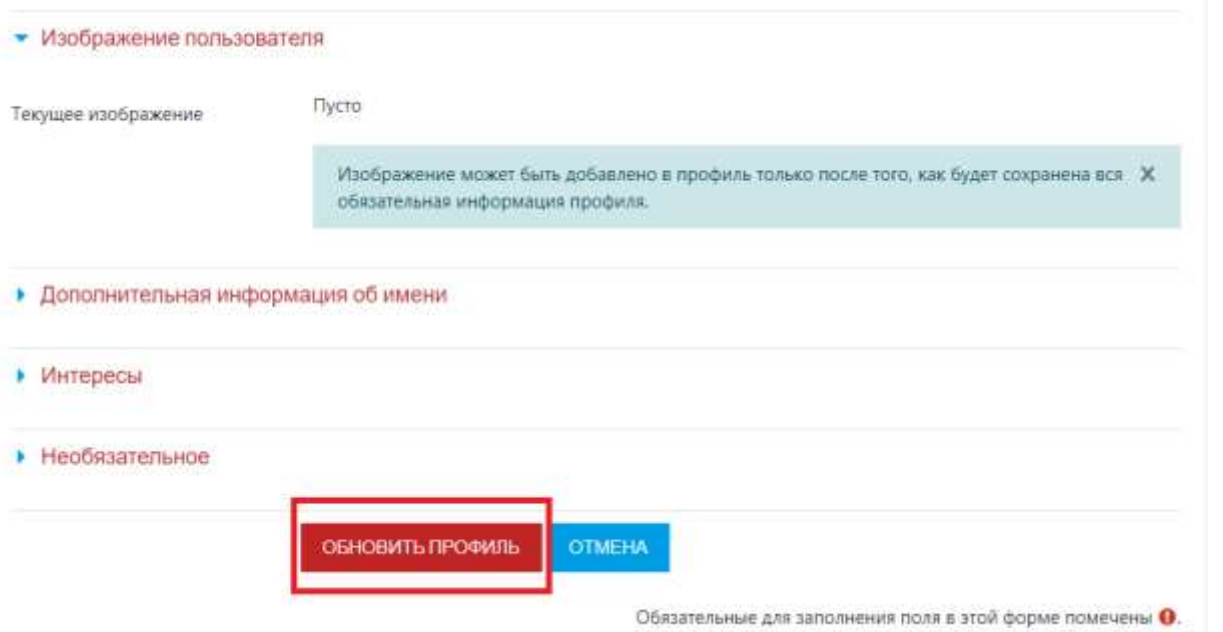

10. Открылся Личный кабинет в системе дистанционного обучения [\(https://do.kubsau.ru/\)](https://do.kubsau.ru/). Для записи на курсы перейдите на Домашнюю страницу сайта:

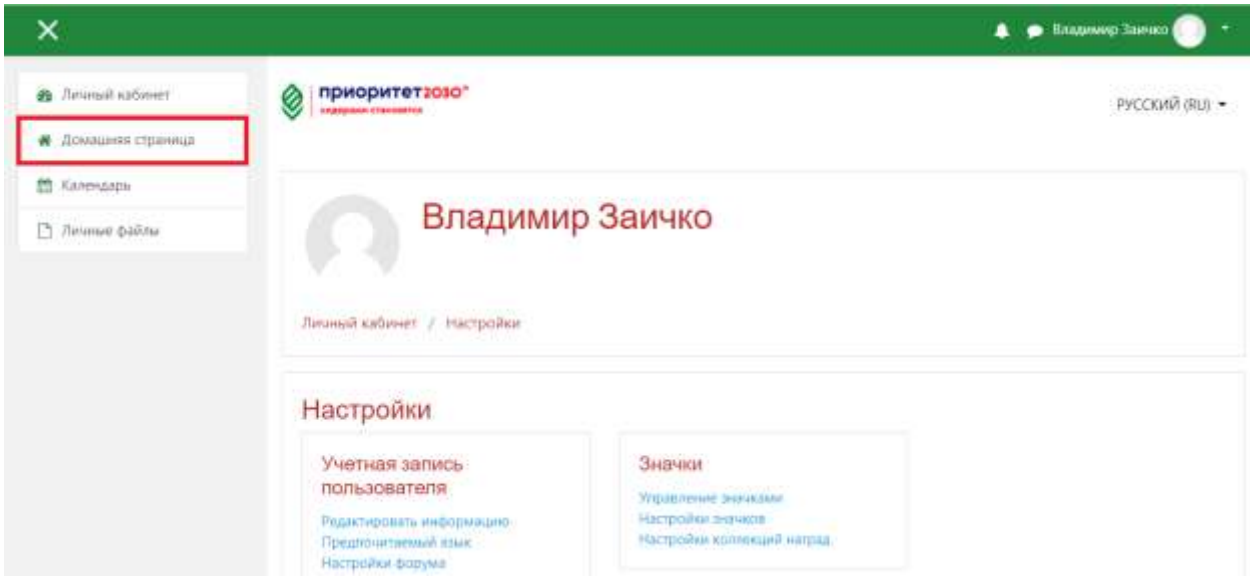

## 11. На домашней странице в Категории курсов найдите нужный курс:

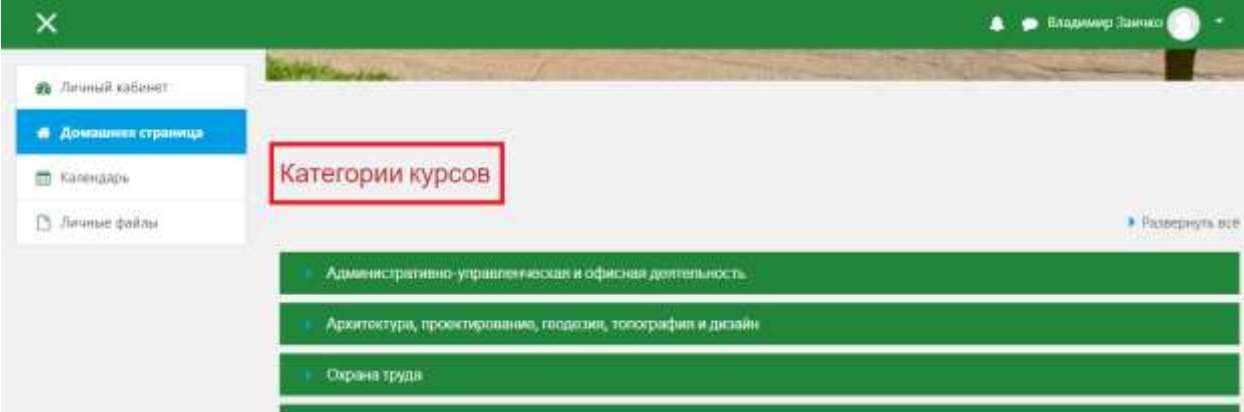

12. **Первый способ**: нажимая на значок «треугольник», раскройте выпадающий список, выбирая нужную категорию:

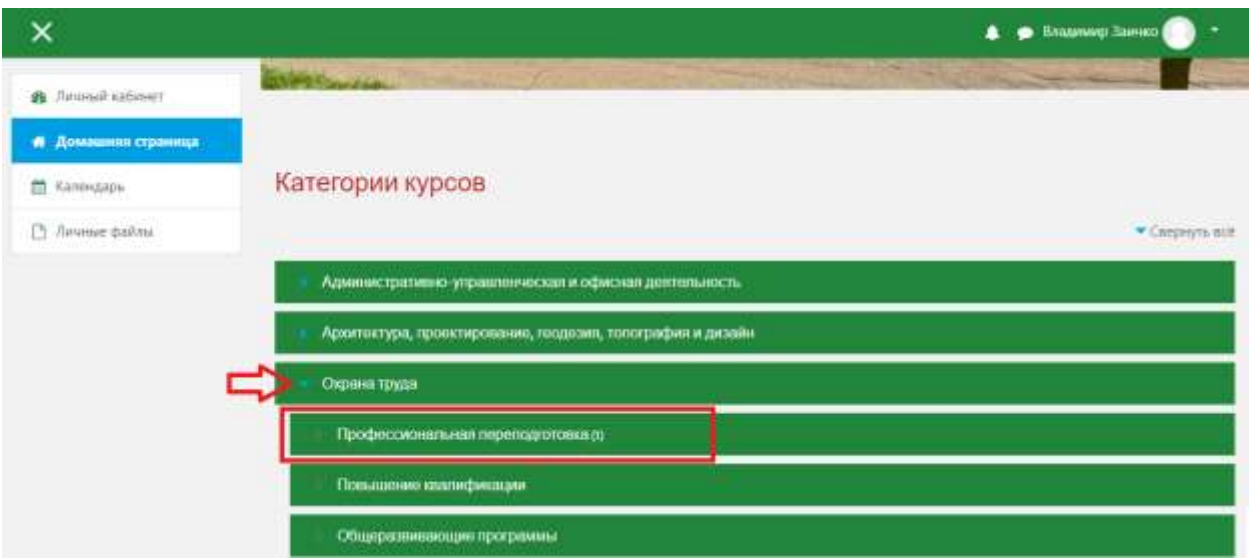

13. **Второй способ**: нажмите на название необходимого курса:

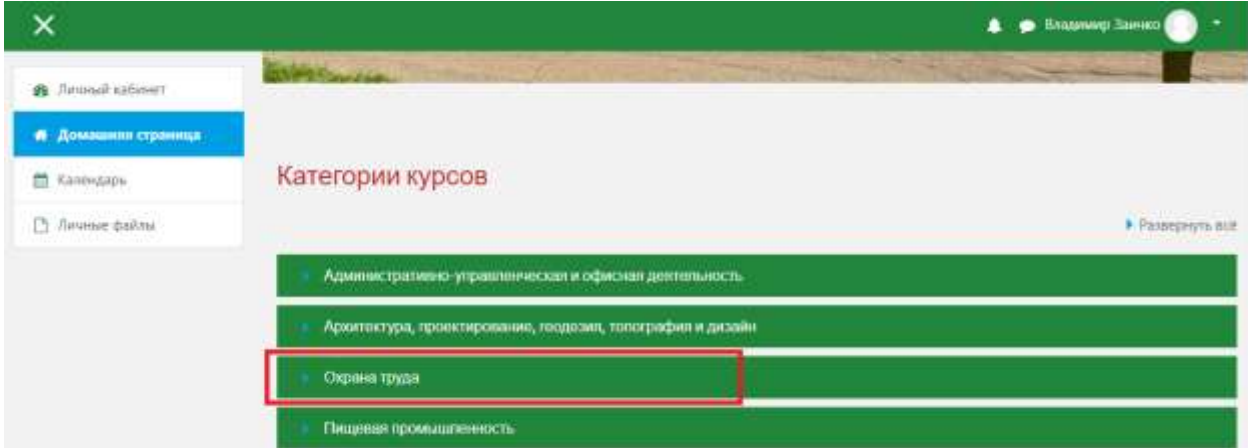

14. Выберите программу обучения:

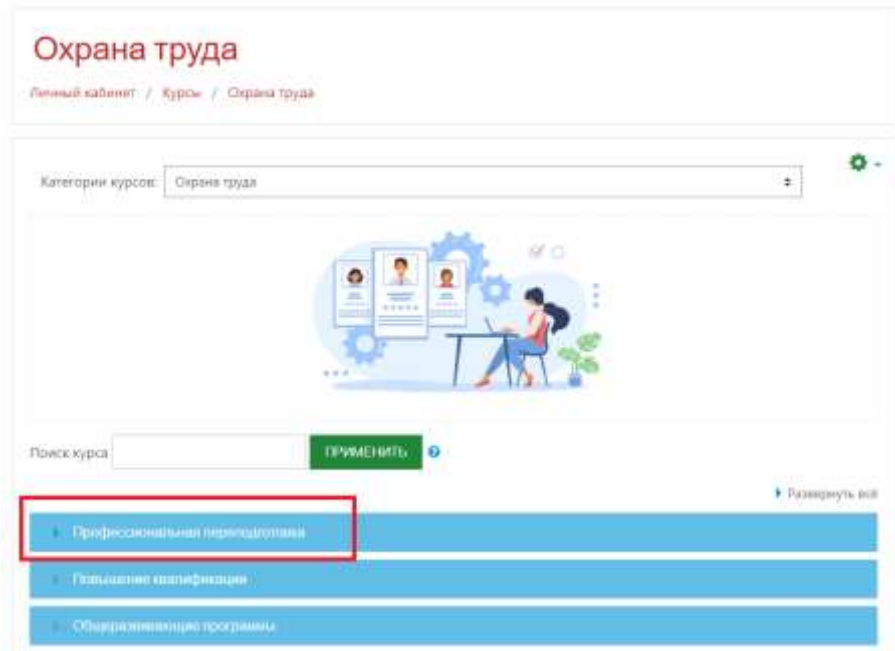

15. На странице доступных для данной программы обучения курсов выберите нужный курс, нажав на его название:

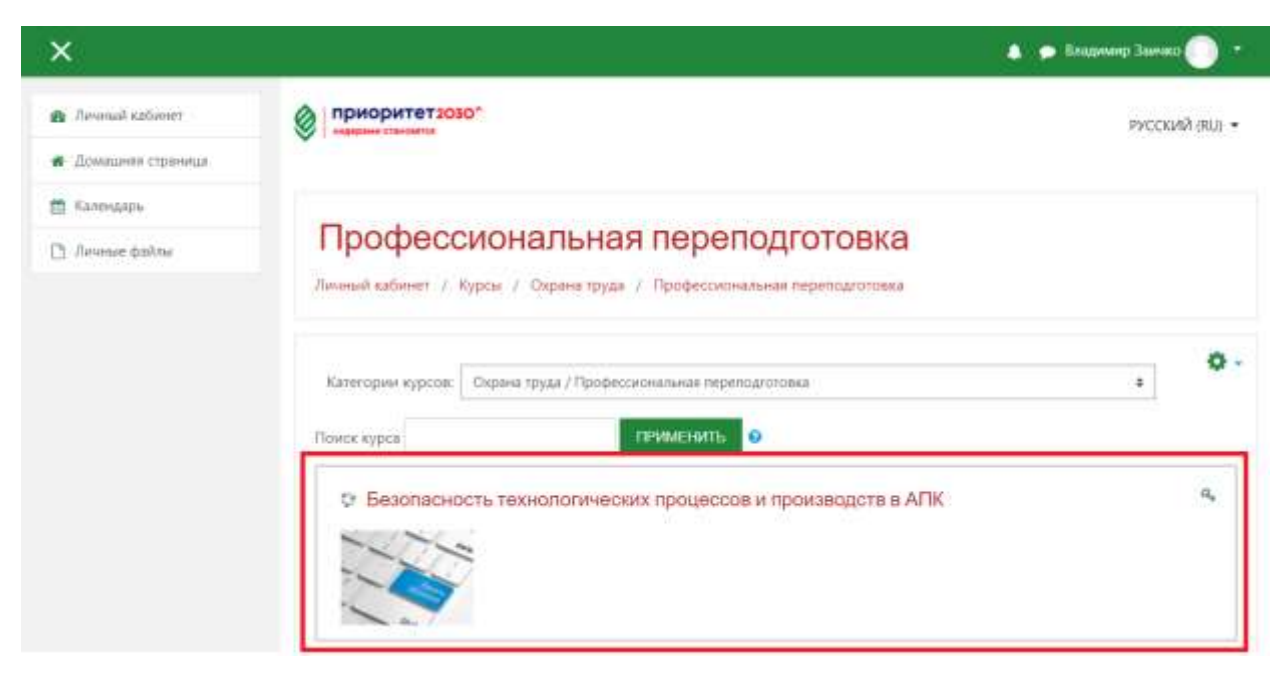

16. Введите в поле Кодовое слово то слово, которое вы получили на электронную почту. Нажмите на кнопку Записаться на курс:

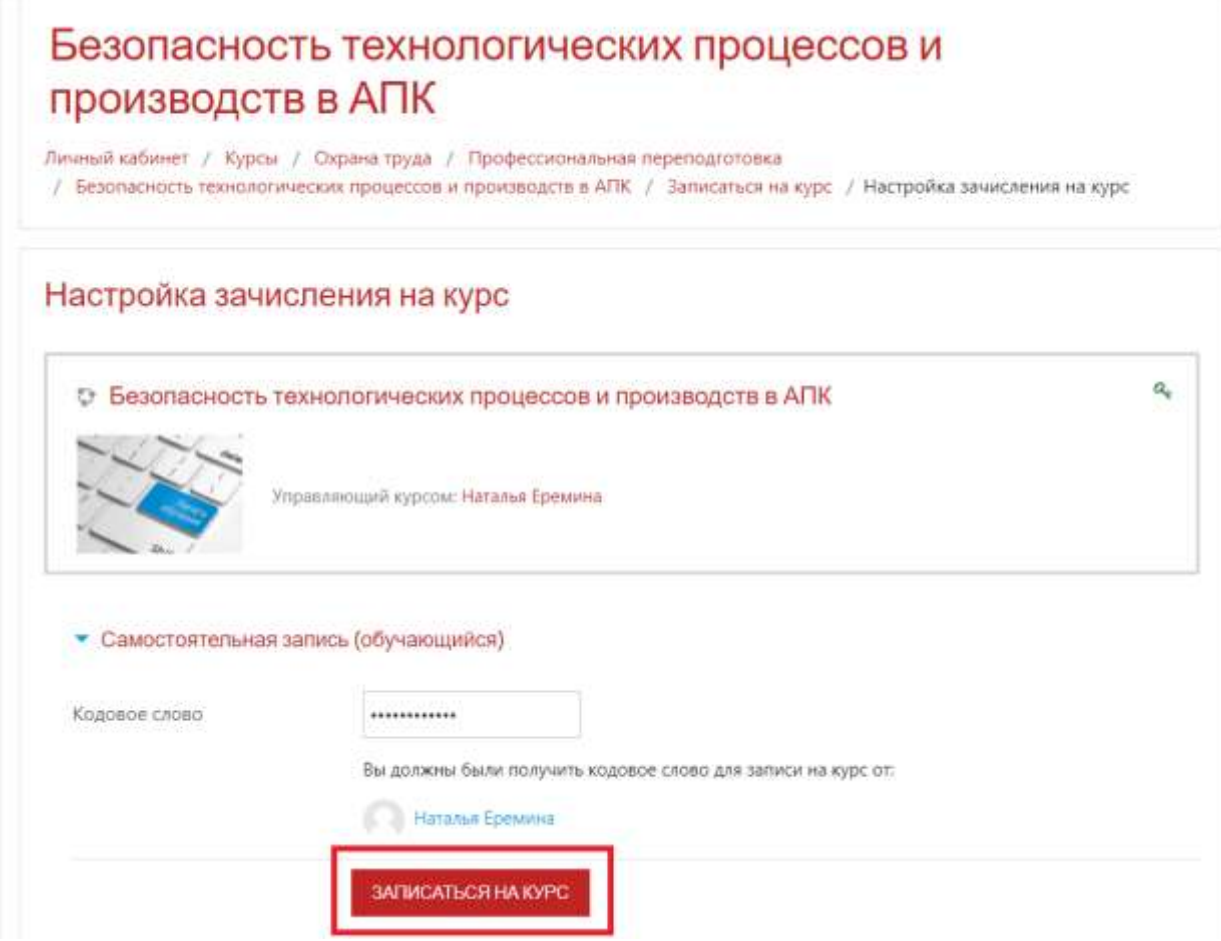

## 17. Курс доступен для изучения:

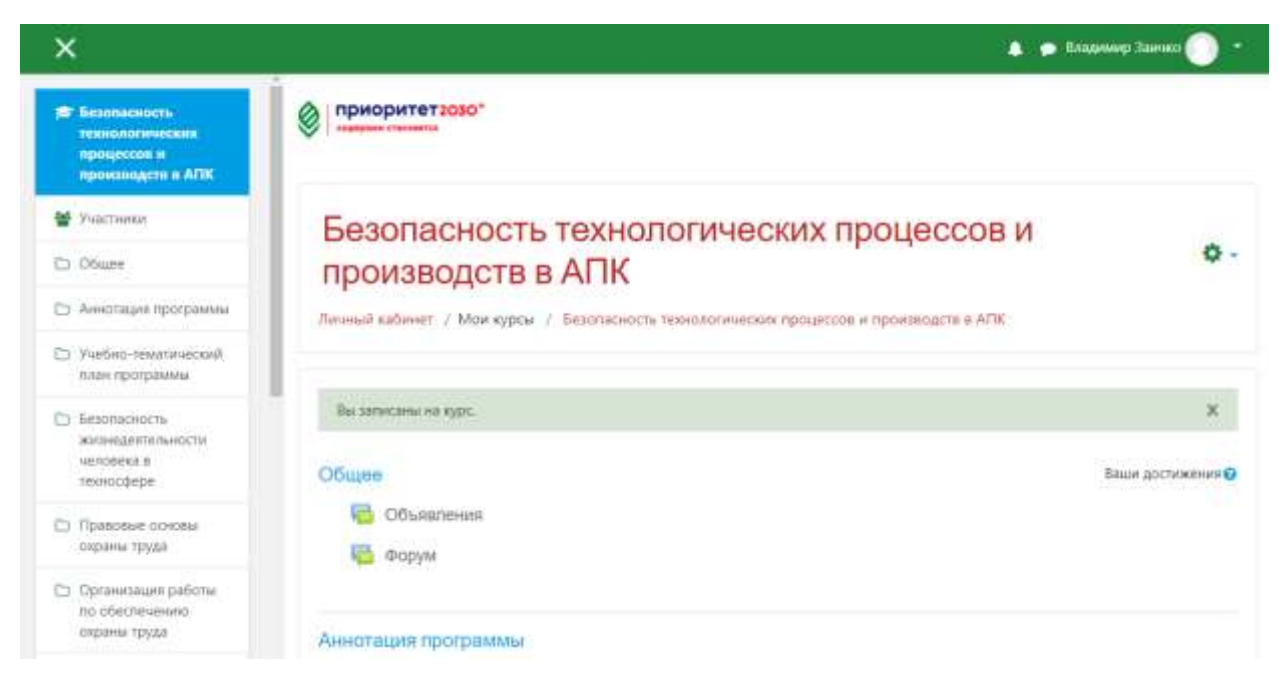

18. Курсы, на которые записан обучающийся, появятся в личном кабинете, а также в меню в разделе Мои курсы:

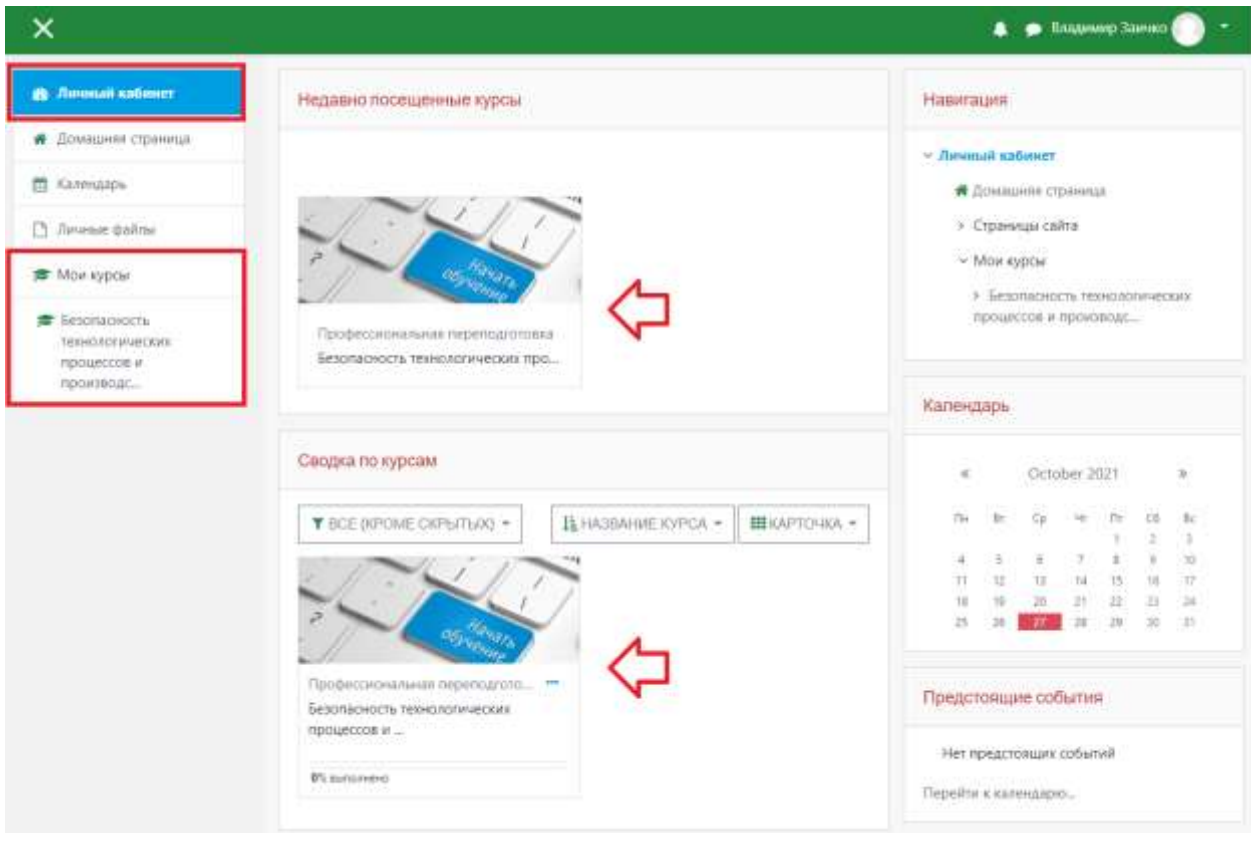

19. На почту, которую вы указали при регистрации, придет письмо с подтверждением регистрации на курс:

Добро пожаловать в Безопасность технологических процессов и производств в АПК

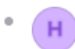

Наталья Еремина (отправлено через do.kubsau.ru) Сегодня, 15:37  $\Box$   $\Box$   $\Box$ Кому: вам

Добро пожаловать в курс «Безопасность технологических процессов и производств в АПК»!

Если Вы еще не сделали этого, то отредактируйте свой профиль так, чтобы мы узнали больше о Вас:

https://do.kubsau.ru/user/view.php?id=17&course=6